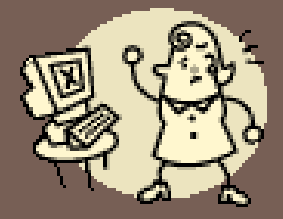

### THE BASICS OF CREATING A POWERPOINT PRESENTATION

4

Jennifer Hess, Outreach Specialist UWSP Continuing Education

## Hooray for PowerPoint!

- □ Microsoft PowerPoint software is used to present information to groups of people. Think of it as modern version of the slide show, except you can do the following:
	- Visually share text, charts, graphs
	- **Display photos with captions**
	- **Play digital video**
	- Link to websites
	- **Incorporate audio such as music**
	- **T** Transport it easily
	- Quickly make changes to content and slide order

### The Office Ribbon & Its Tabs

- **Home Tab for new slides, fonts, etc**
- □ Insert Tab for clip art, photos, charts, sound, movies
- Design Tab for changes to appearance
- Animations Tab for transitions and timer
- □ Slide Show to review your presentation
- Review Tab for spelling, grammar, thesaurus
- □ View Tab for viewing and printing options
- Acrobat Tab to save as PDF (may not come standard)
- Format Tab for more design functions

## Getting Started – The Slide Master

- □ For your own sanity, create a <u>Slide Master</u> in the View Ribbon
	- **E** Apply a template to all slides
		- Saves time and reduces clicking within the ribbon
	- **Easily and instantly make changes to all slides** 
		- Example: change all fonts to **purple Arial**
		- Changes to individual slides still allowed

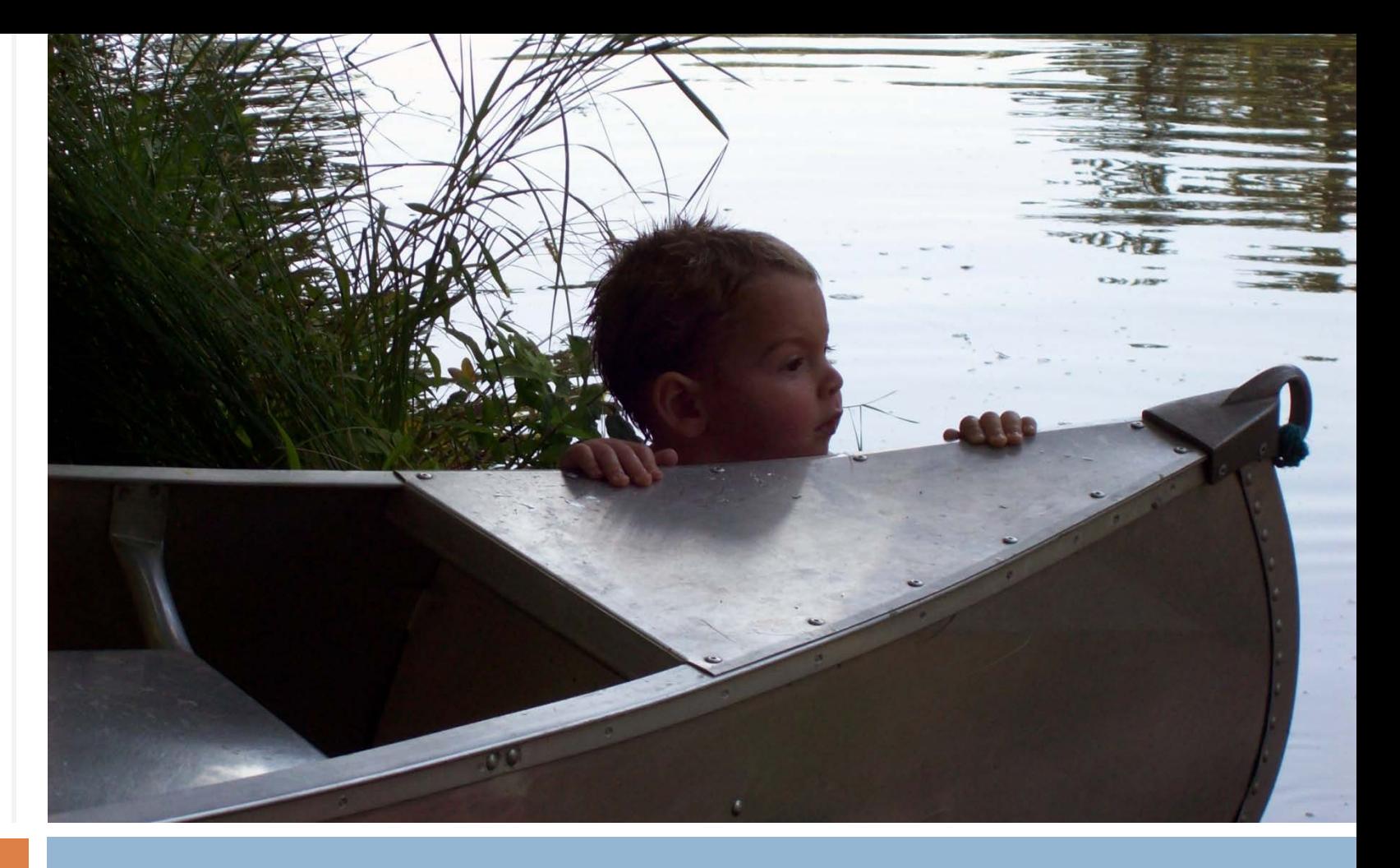

#### Showing Off Your Photos

Simply create a digital Photo Album of your loved ones or your travels. Include captions to help tell your story.

# Adding digital videos & hyperlinks

- Insert a Movie saved on your computer
	- **E** Most new camcorders record digitally on memory cards
- □ Hyperlink to videos on YouTube and other websites **Hyperlink to any website with or without video** 
	- **Insert a [Hyperlink,](http://www.uwsp.edu/conted/life/) click the link to open a second window**

# Playing Your Slide Show

- □ Change slide show view on the bottom bar
- $\Box$  Hidden buttons assist you in slide show mode:
	- **□** An arrow to go back
	- An arrow to go ahead (or just click on the screen)
	- A highlighter to "write" on slides
	- **<u>n</u>** Notes
	- **Buttons found in lower left corner**

## Saving & Transporting Your Presentation

#### □ Where to Save Your Presentation

- **□** Save it on a flash drive/memory stick
- Burn it to a CD or DVD
- **□ Memory Card (like those found in digital cameras)**

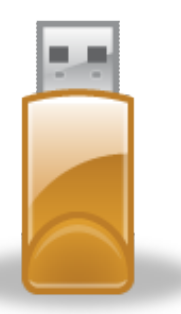

Flash Drive

#### Advice

- **Bring a back-up copy**
- **D** When in doubt call first

#### □ Other Back-up Solutions

- **Example Email it to yourself or the facility in advance**
- **Bring a printed copy**

## Printing Your Presentation

□ Print in color or grayscale

- □ Print one or multiple slides per page for handouts
- **Print an outline to** refer to during the presentation

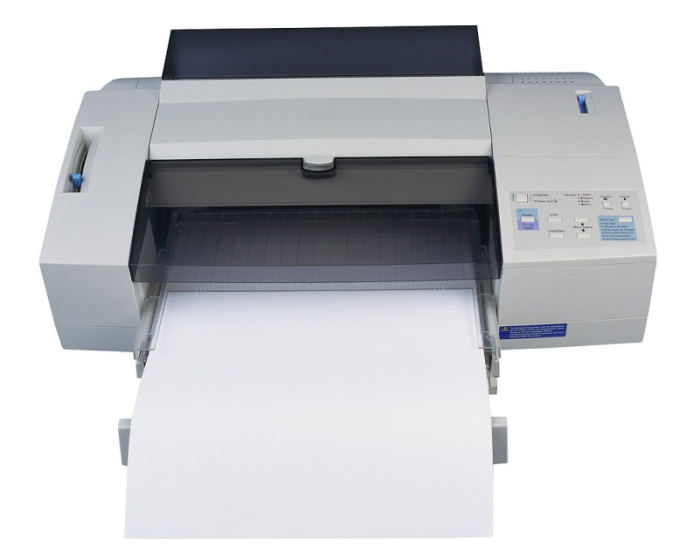

### Another Resource

- ed2go online classes
	- Choose Power Point 2010 or 2007
	- **Hands-on practical experience**
	- **□** Self-paced, 6-week courses starting monthly
	- $\Box$  \$99
	- [www.ed2go.com/stevenspt](http://www.ed2go.com/stevenspt)